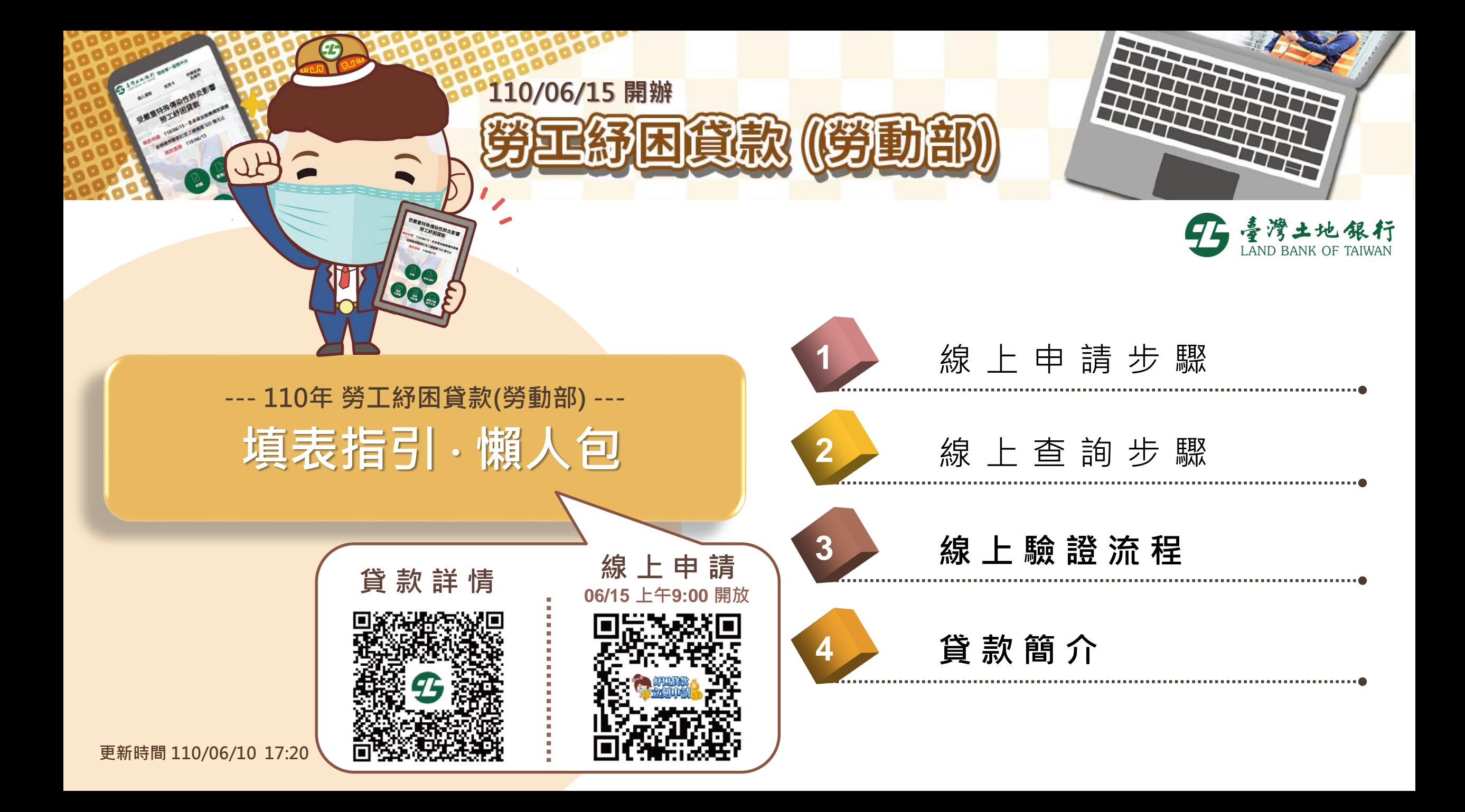

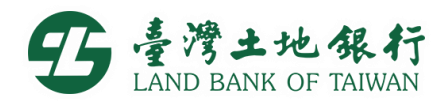

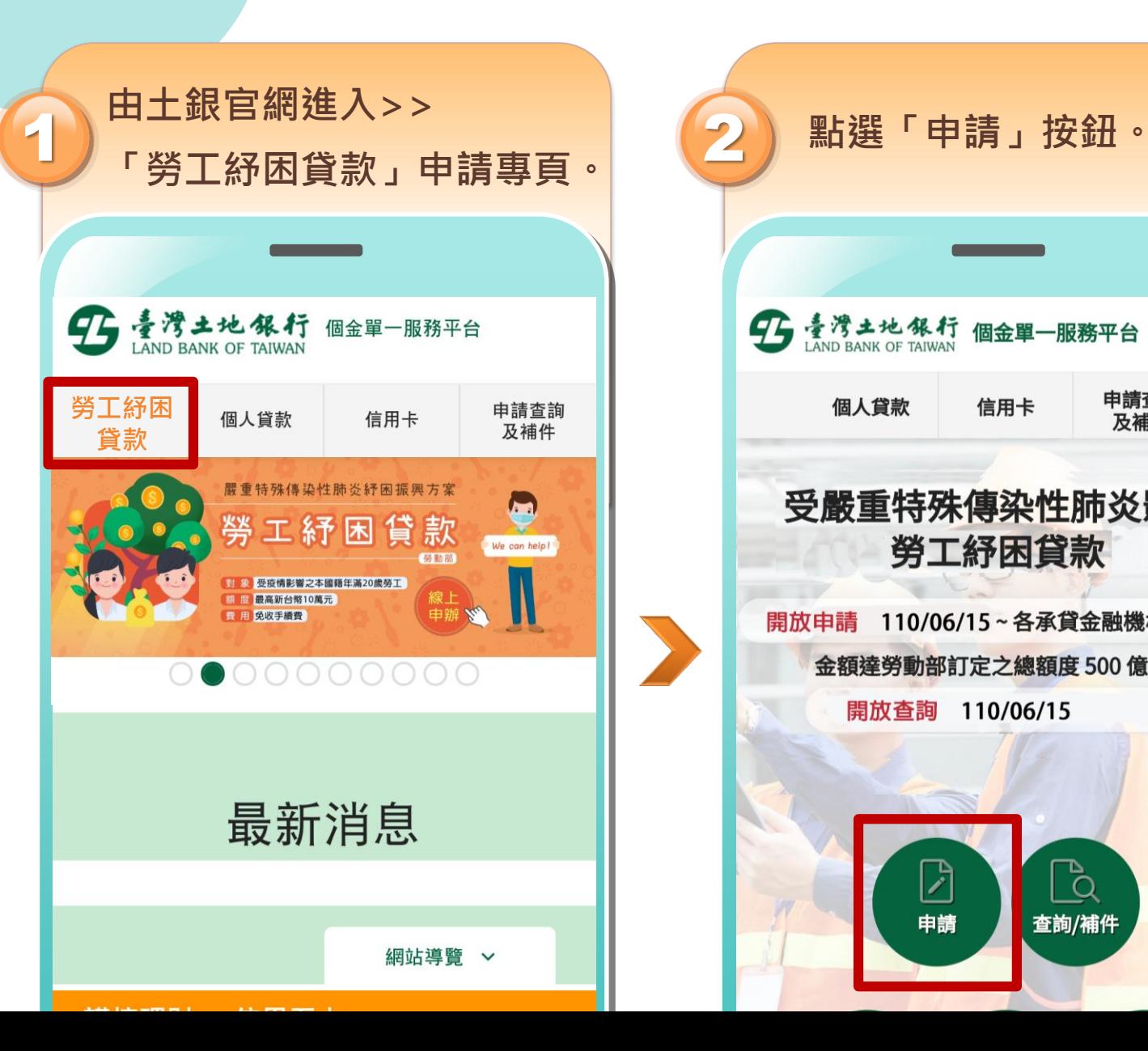

**1** 線上申請步驟

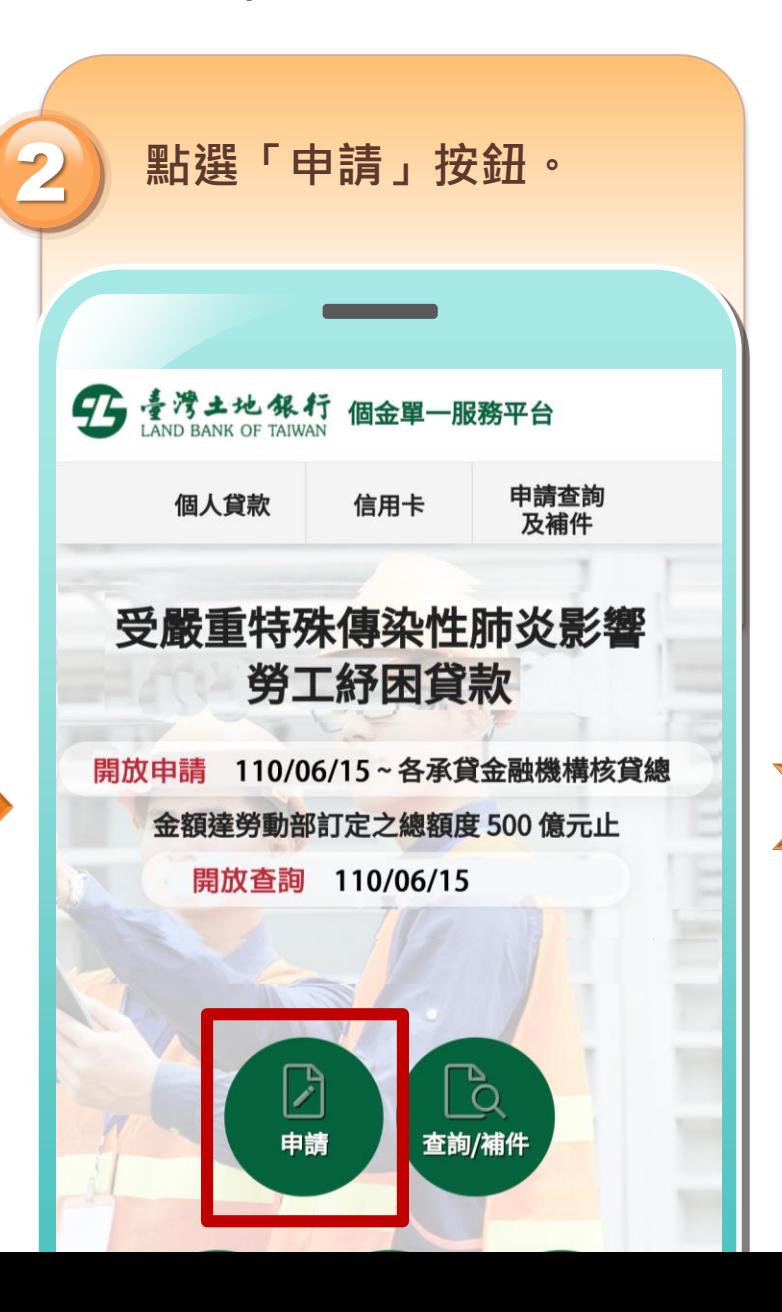

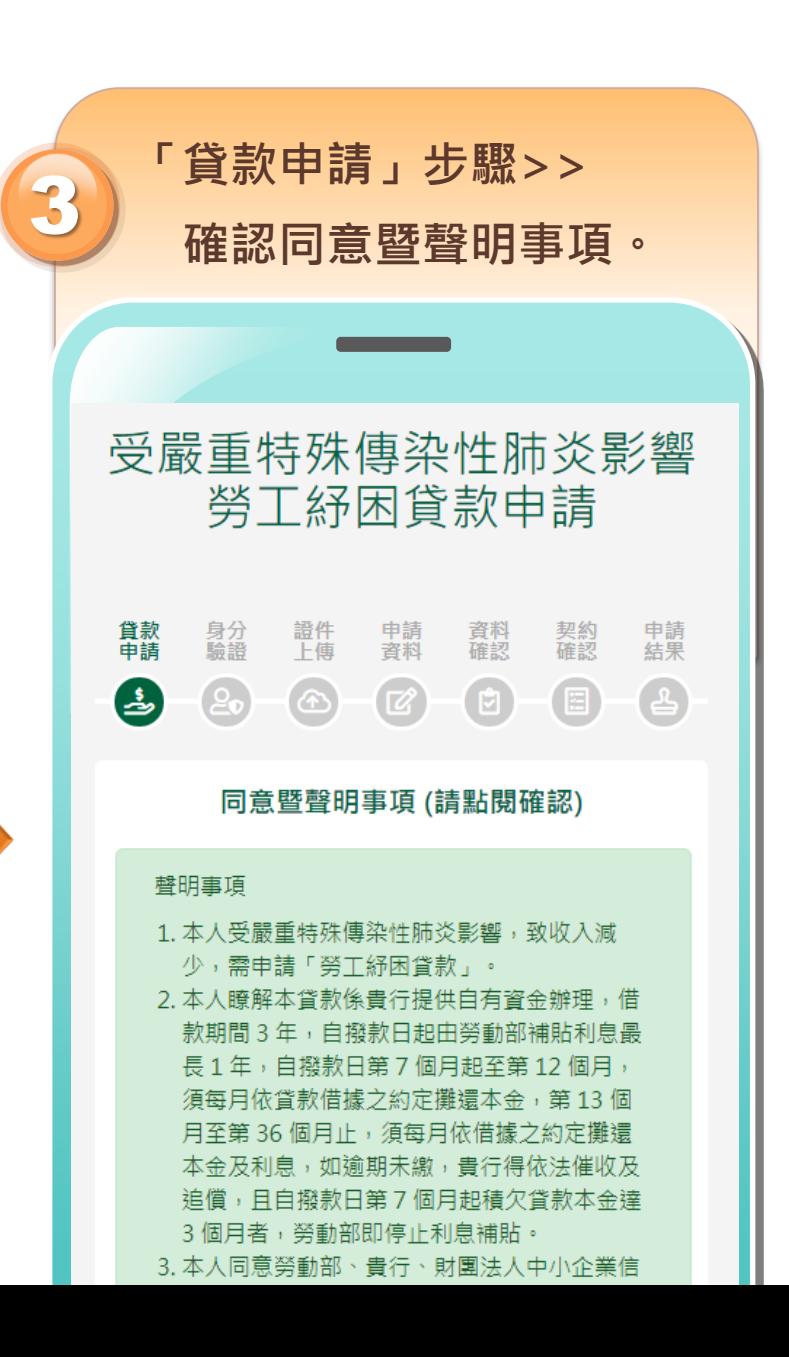

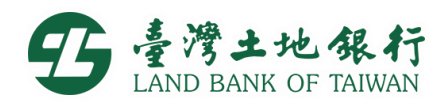

契約<br>確認

 $\qquad \qquad \textcircled{\scriptsize{1}}$ 

申請

 $\left( \frac{1}{2} \right)$ 

 $\curvearrowright$ 

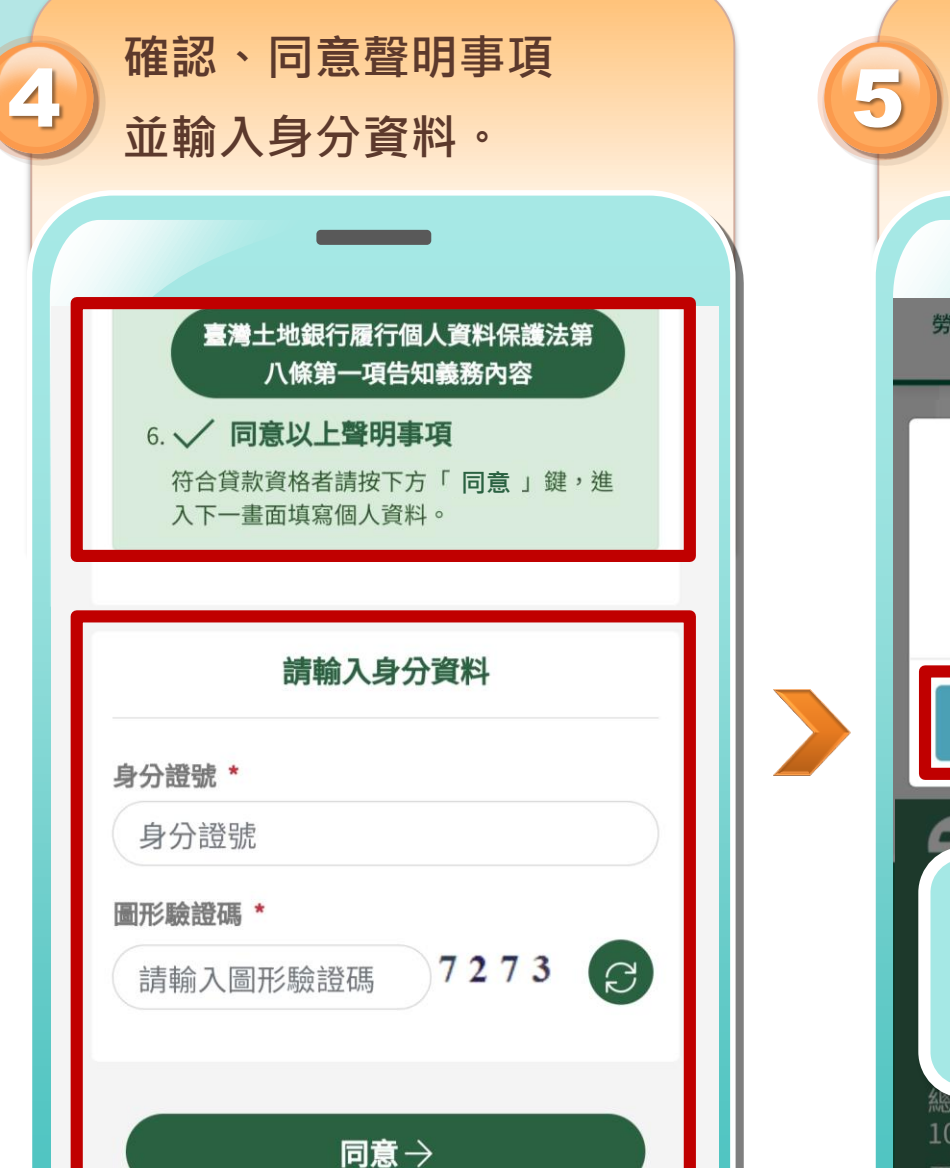

**1** 線上申請步驟

雨フ仕竹

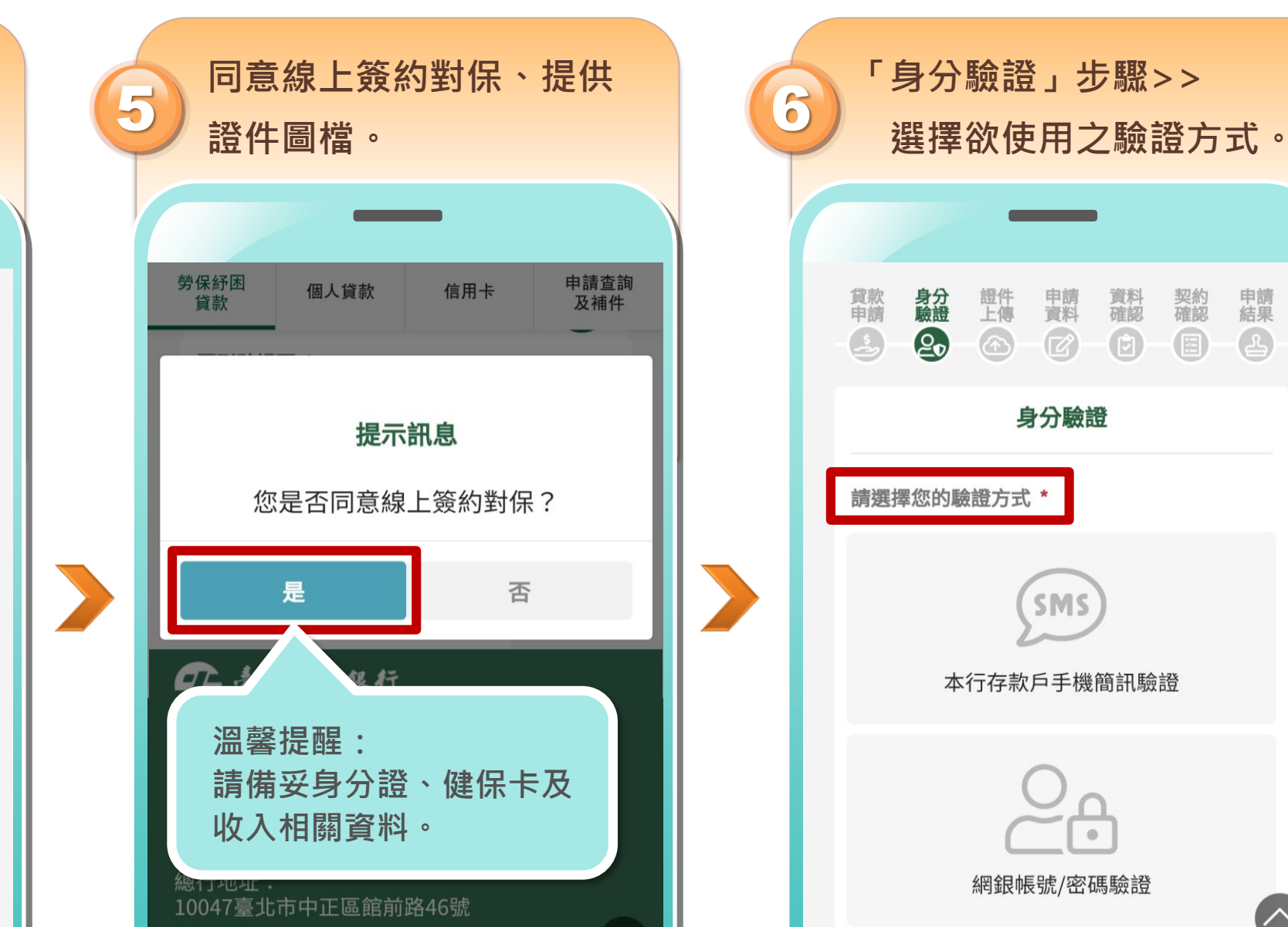

申請<br>資料

 $\mathbb{Z}$ 

資料<br>確認

 $\bigoplus$ 

契約<br>確認

 $\bigcirc$ 

申請

 $\left( \frac{1}{2} \right)$ 

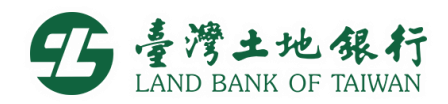

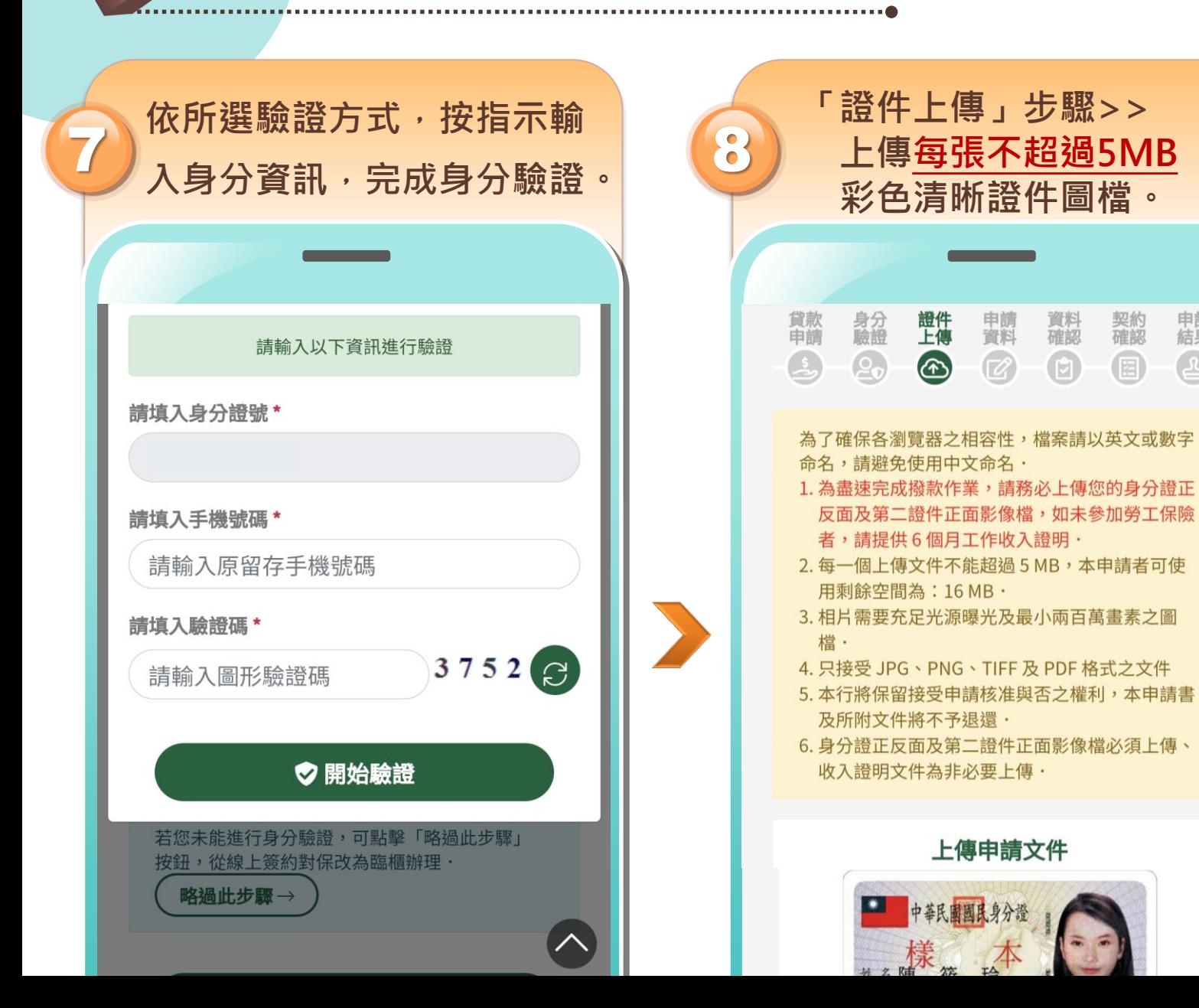

**1** 線上申請步驟

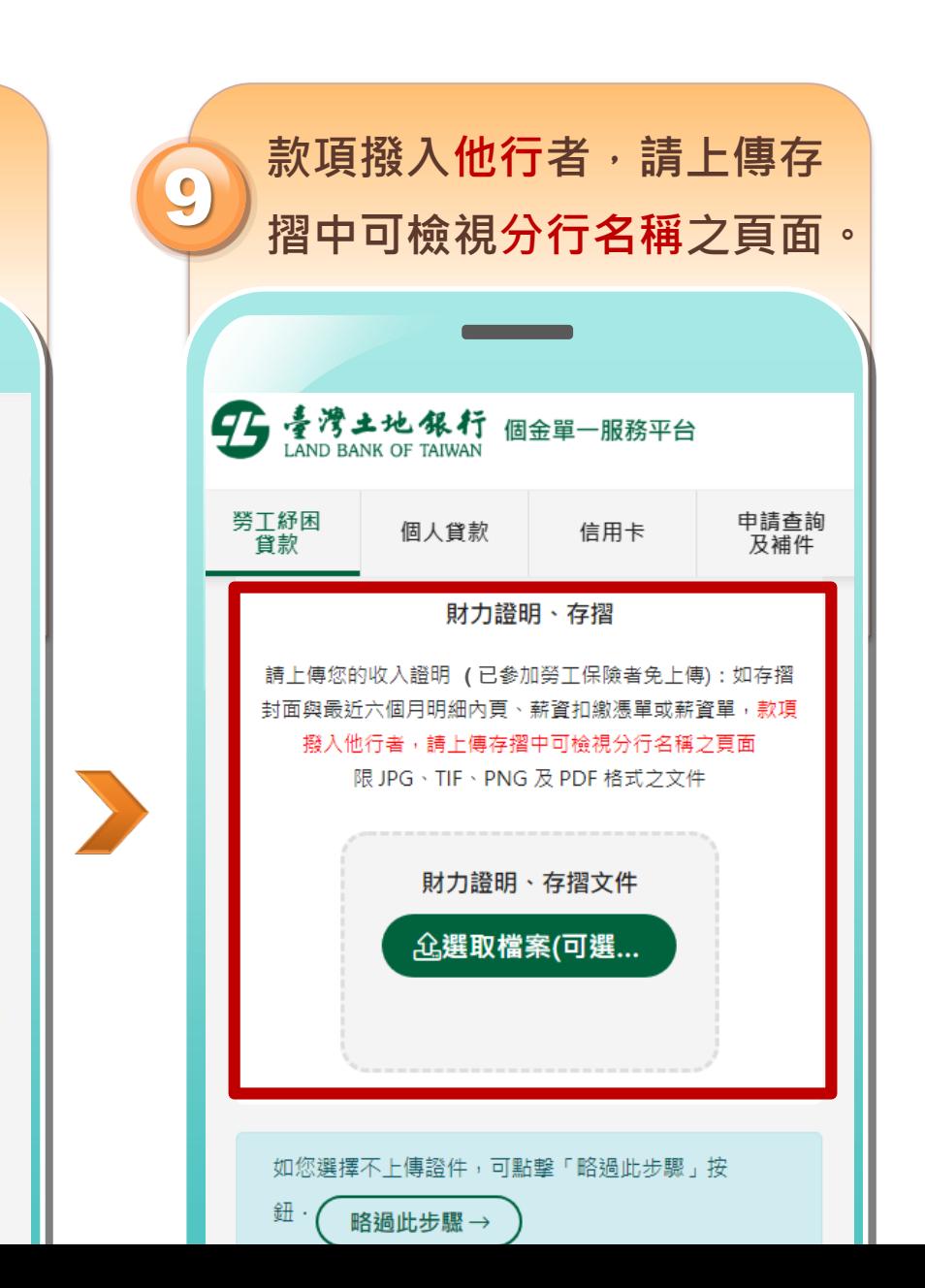

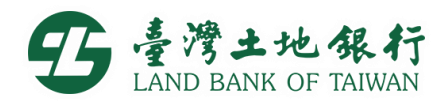

**接續進行「契約確認」。**

資料<br>確認

 $\bigoplus$ 

信用卡

申請

 $\bigcirc$ 

契約書

申請查詢

及補件

契約<br>確認

国

申請

 $\left( \frac{1}{2} \right)$ 

號帳

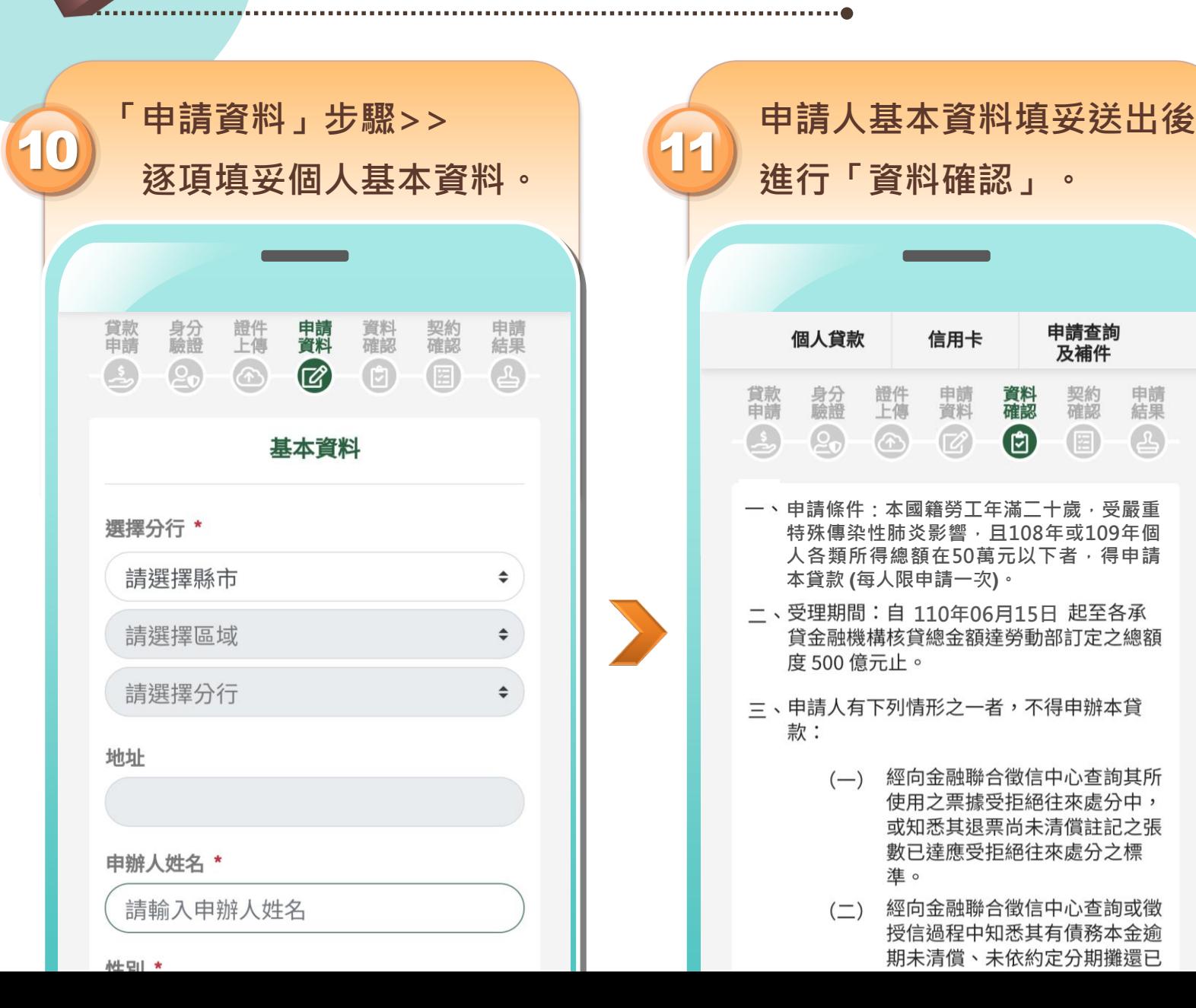

**1** 線上申請步驟

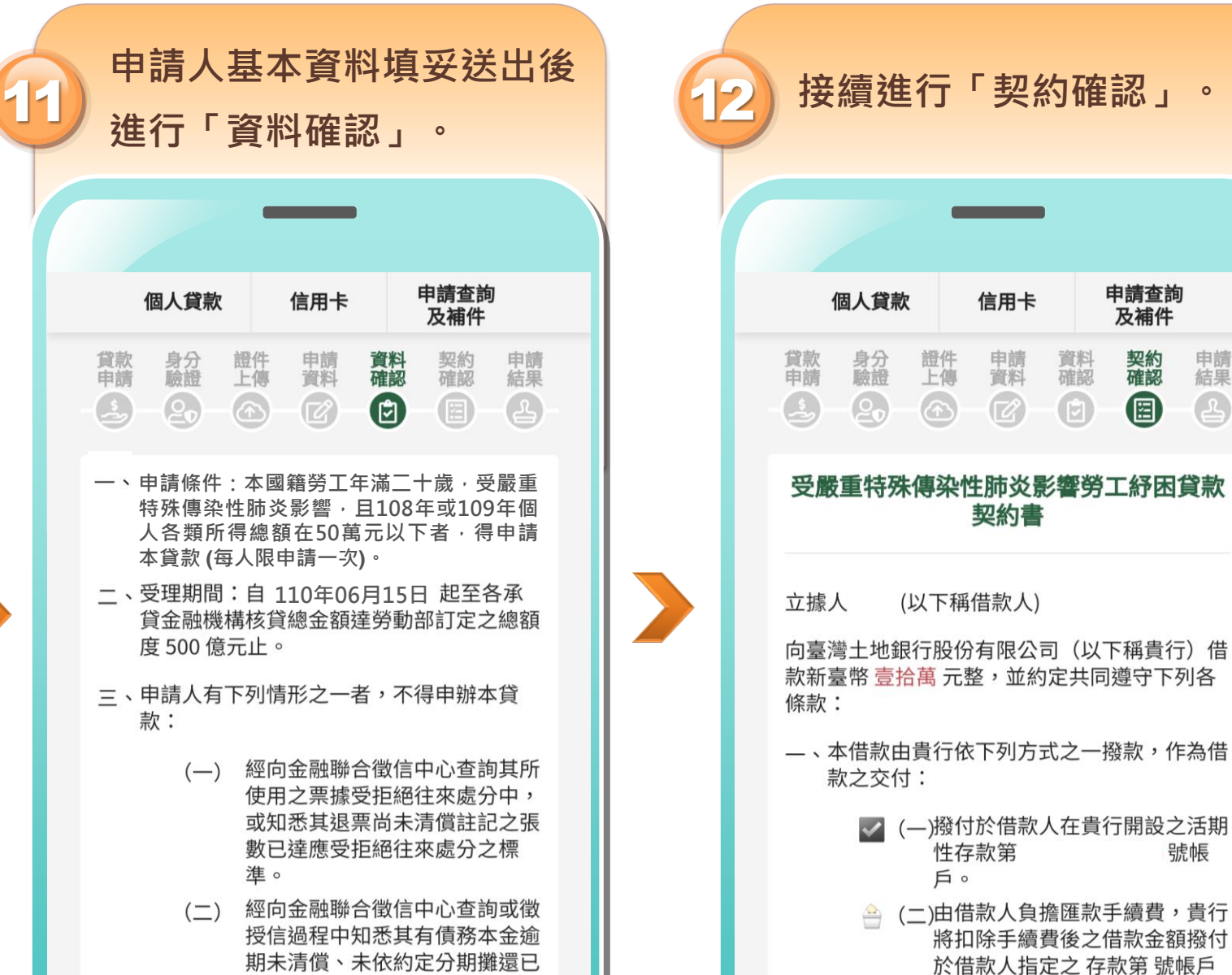

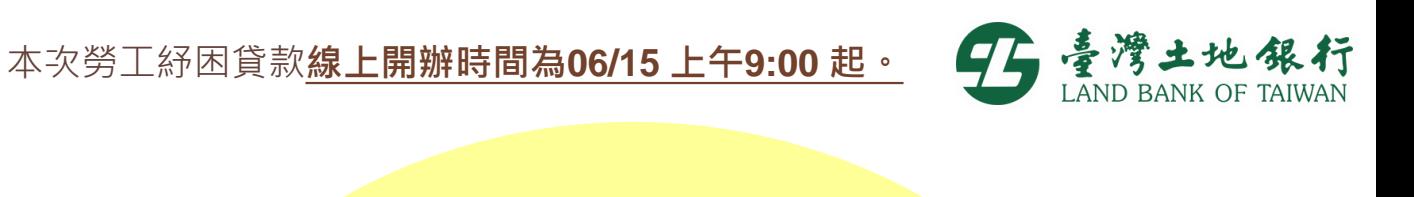

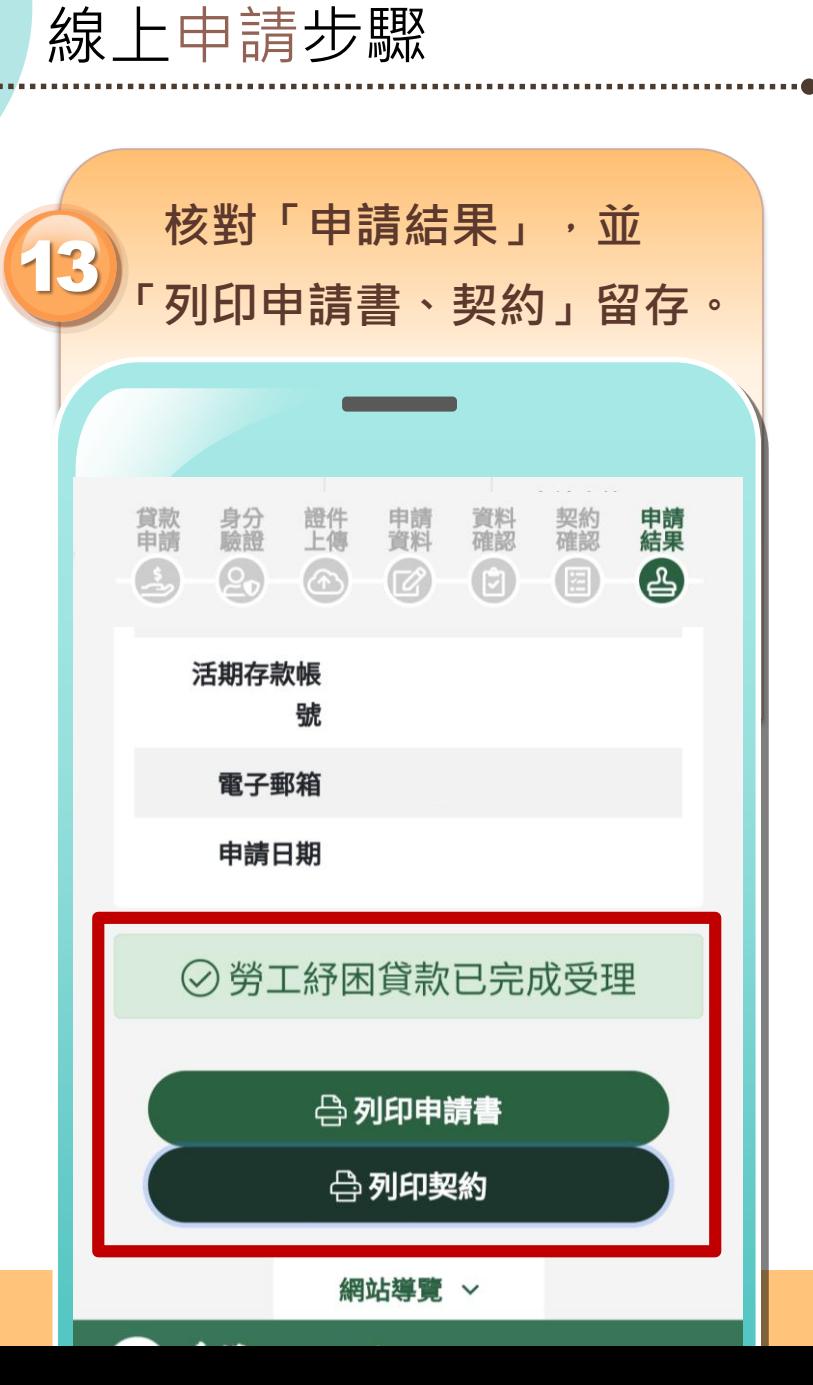

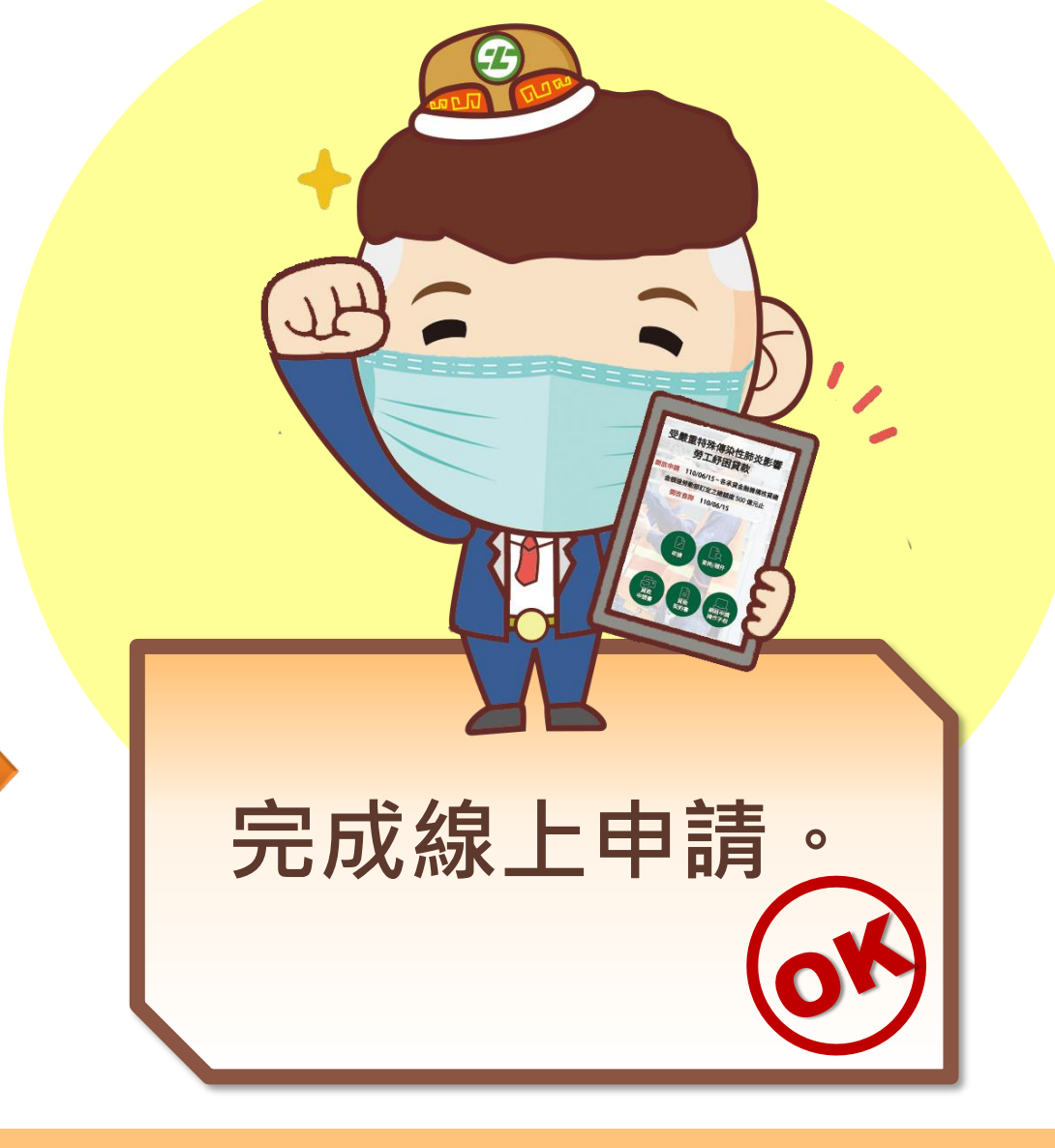

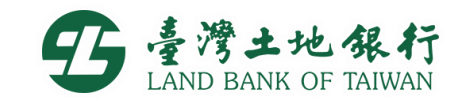

 $\hat{\mathbf{z}}$ 

 $\boxminus$ 

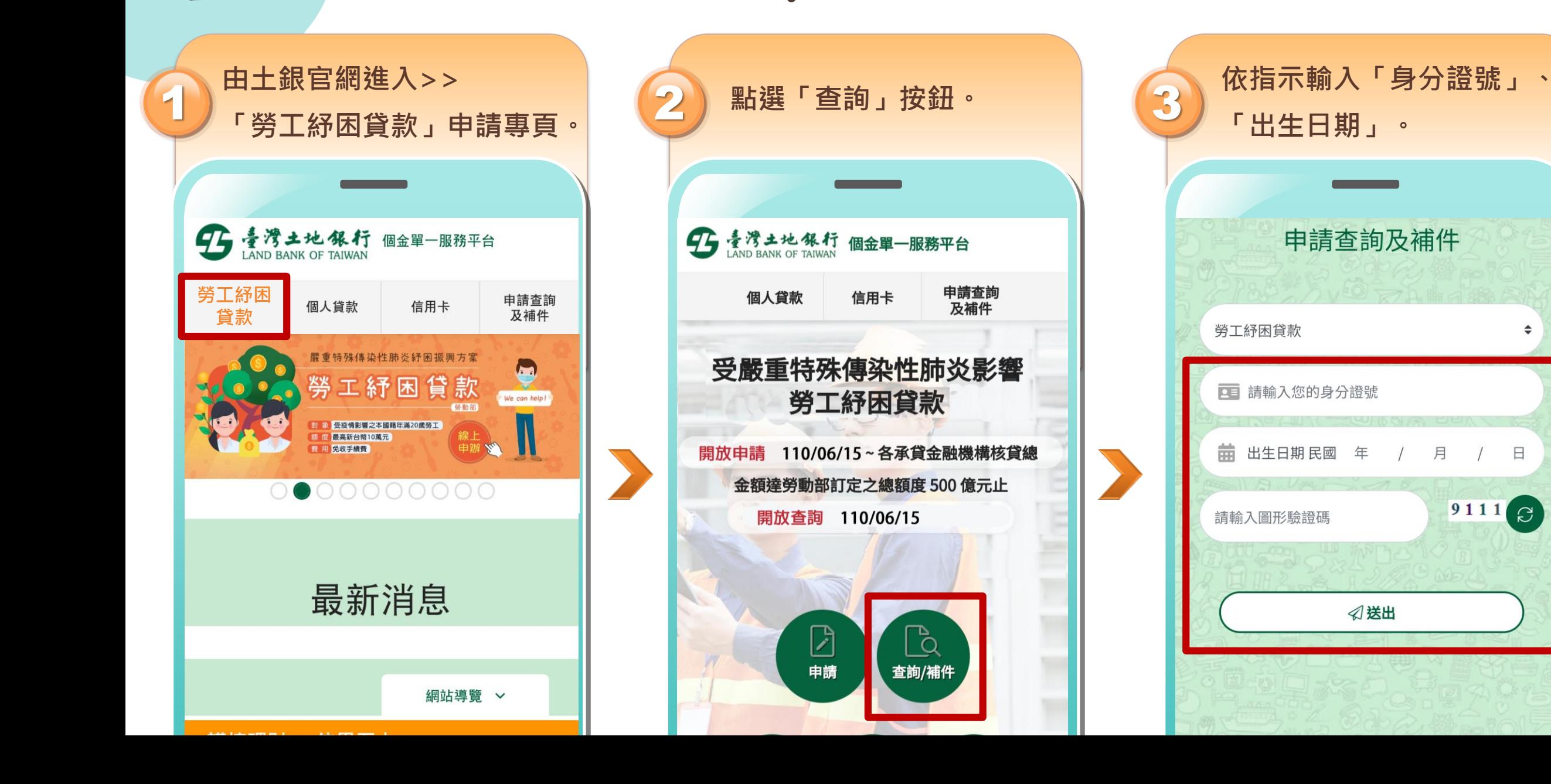

線上查詢步驟

**2**

**2**線上查詢步驟 進入「申請查詢與補件」, **系統將發送驗證簡訊至您的** 5 4 6 **按「檢視」查看細項資料。 手機,請輸入收到的驗證碼。** 15 清清土地銀行 個金單一服務平台 申請查詢及補件 申請查詢<br>及補件 個人貸款 信用卡 案件編號 申辦分行  $\times$ 

對保方式

申請日期

 $# \Rightarrow 1# 49$ 核定結果

檢視

補件

←回到查詢頁

功能

**手機畫面**

① 請於 116 秒內輸入簡訊驗證碼

♡ 開始驗證

簡訊驗證碼已傳送至行動電話號碼:

請填入簡訊驗證碼

請輸入驗證碼,共6碼

阜

 $***001$ 

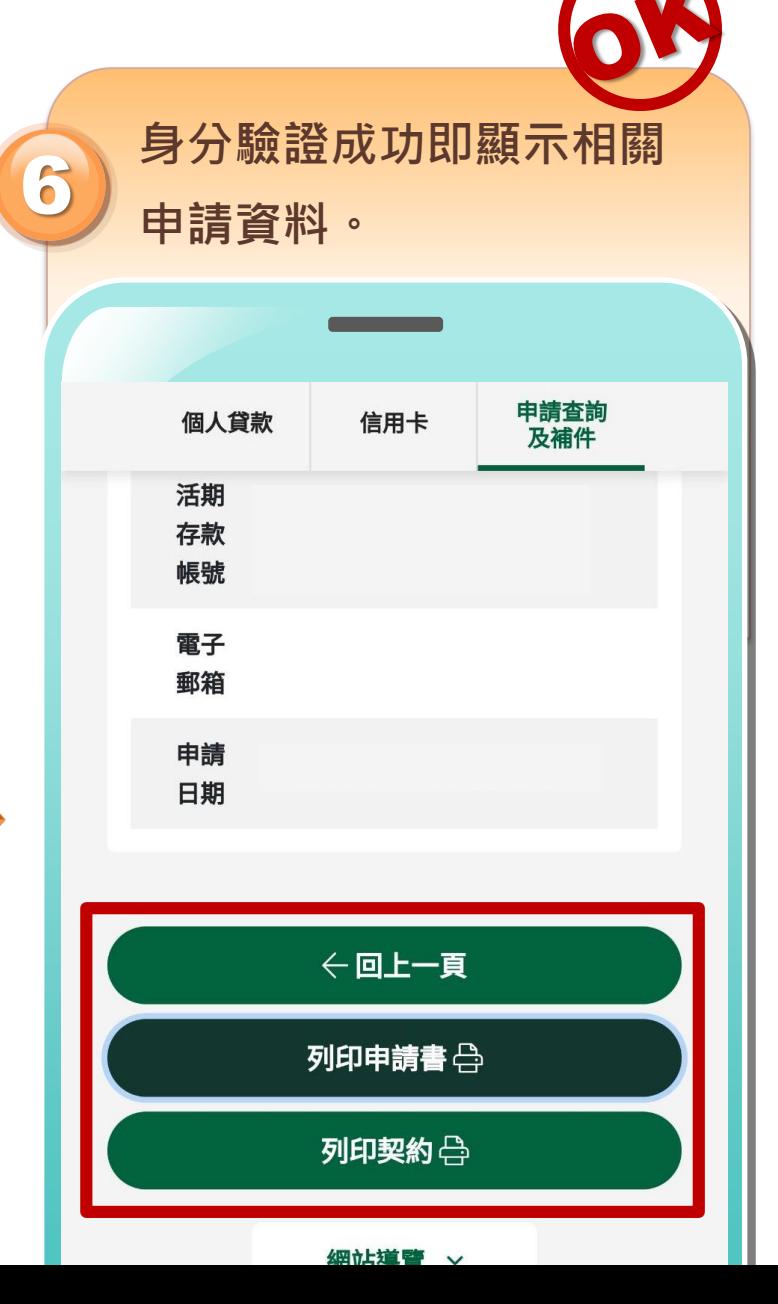

T 臺灣土地銀行

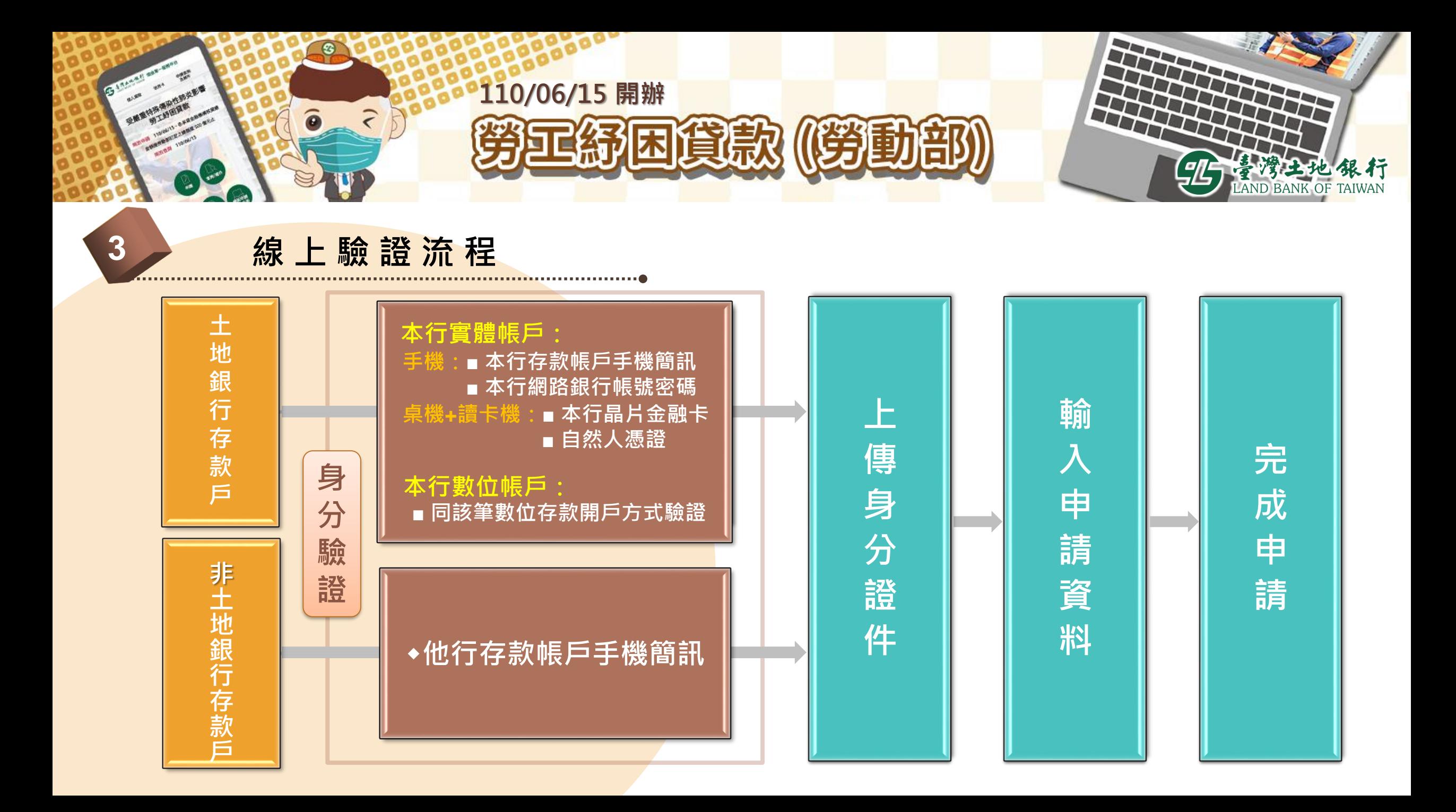

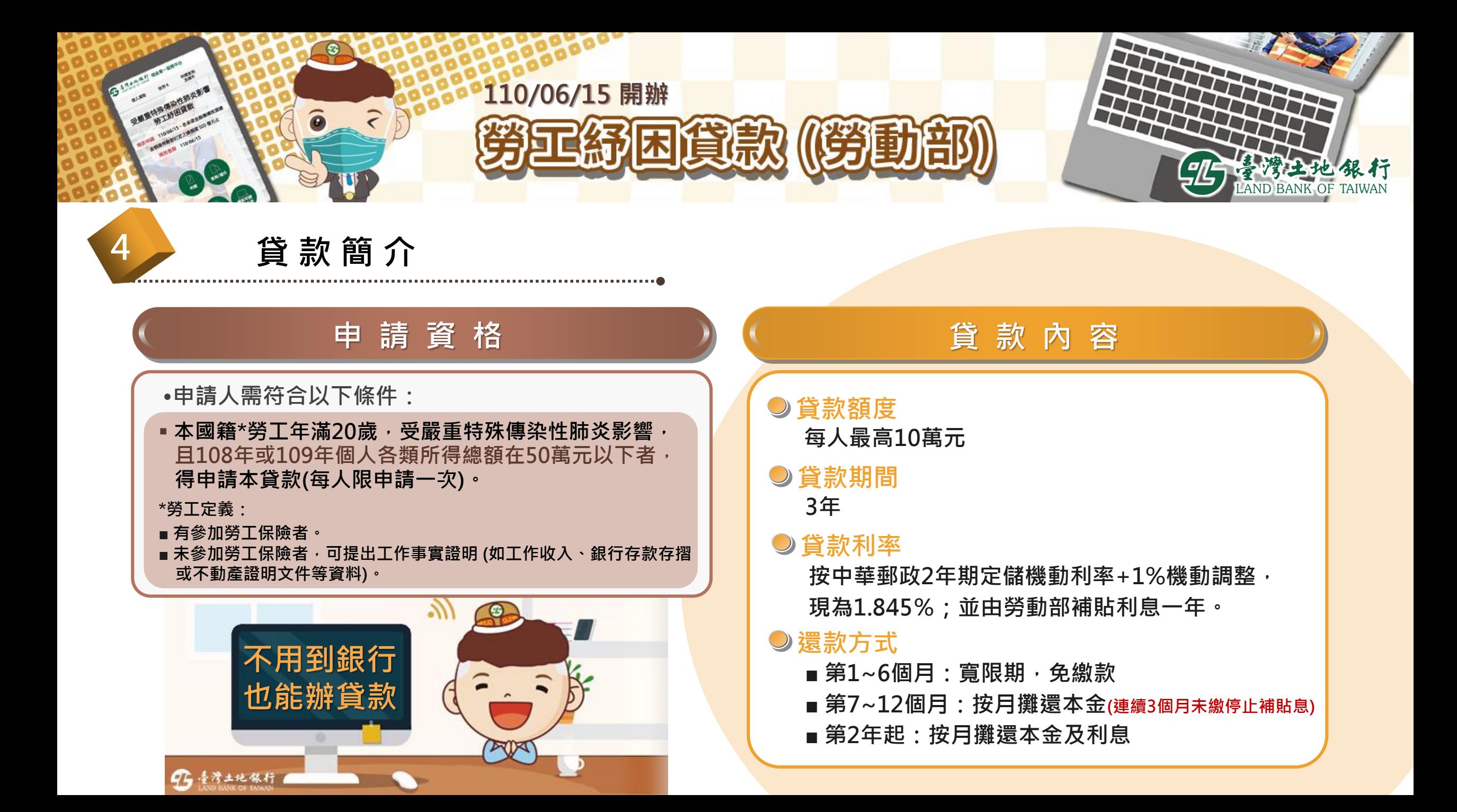

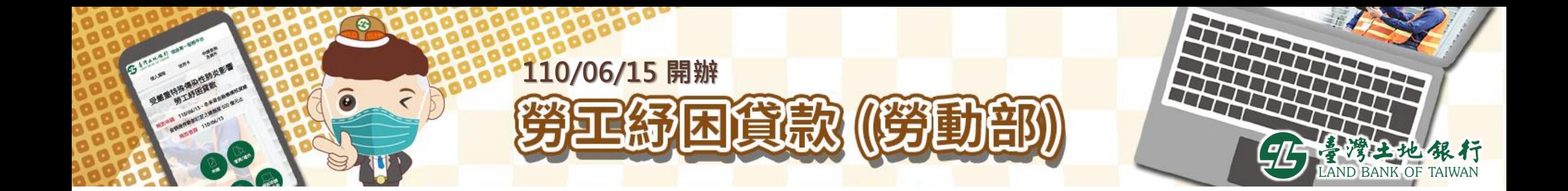

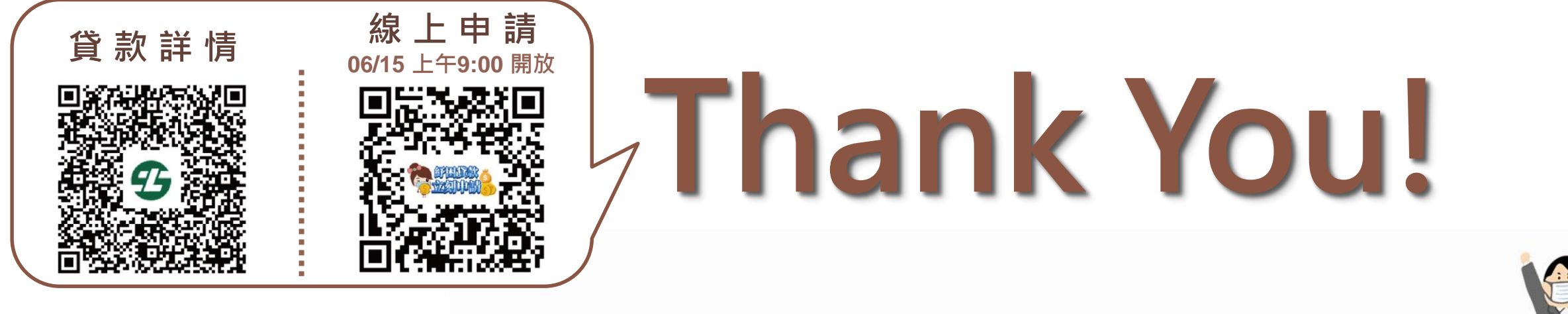

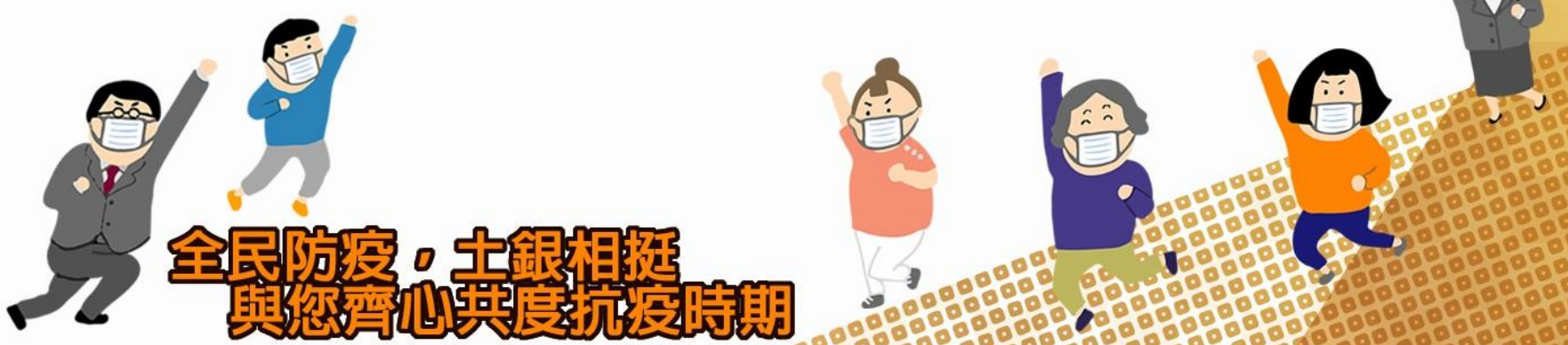